der Bundeswehr Universität & München

# **Kurzanleitung zur Bewerbung in MOBILITY-ONLINE**

# **Online-Bewerbungsformular**

Um sich für ein bestimmtes Auslandsvorhaben zu bewerben, müssen Sie zunächst eine **Bewerbung über das Online-Bewerbungsformular anlegen**, welches Sie über folgenden Link erreichen:

[https://mobility-](https://mobility-online.unibw.de/mobility/BewerbungServlet?identifier=MUNCHEN10&sprache=de&kz_bew_art=OUT&kz_bew_pers=S&aust_prog=ES)

[online.unibw.de/mobility/BewerbungServlet?identifier=MUNCHEN10&sprache=de&kz\\_bew\\_art=OUT&kz\\_be](https://mobility-online.unibw.de/mobility/BewerbungServlet?identifier=MUNCHEN10&sprache=de&kz_bew_art=OUT&kz_bew_pers=S&aust_prog=ES) [w\\_pers=S&aust\\_prog=ES](https://mobility-online.unibw.de/mobility/BewerbungServlet?identifier=MUNCHEN10&sprache=de&kz_bew_art=OUT&kz_bew_pers=S&aust_prog=ES)

TIPP: Bitte beachten Sie, dass eine Online-Bewerbung nur auf Basis eines konkreten Vorhabens erfolgen kann und im Online-Bewerbungsformular bereits ausführliche Angaben zum geplanten Auslandsaufenthalt gemacht werden müssen. Bitte informieren Sie sich daher bereits vorab beim [Auslandsbüro und Ihren Auslandsbeauftragten](https://www.unibw.de/internationales/outgoing/vorbereitung) über Ihre Möglichkeiten und halten Sie die notwendigen Daten zu Ihrem Vorhaben für Ihre Online-Bewerbung bereit.

Um zum Online-Bewerbungsformular zu gelangen, ist zunächst eine **Anmeldung mit Ihrer RZ-Kennung über Shibboleth** notwendig:

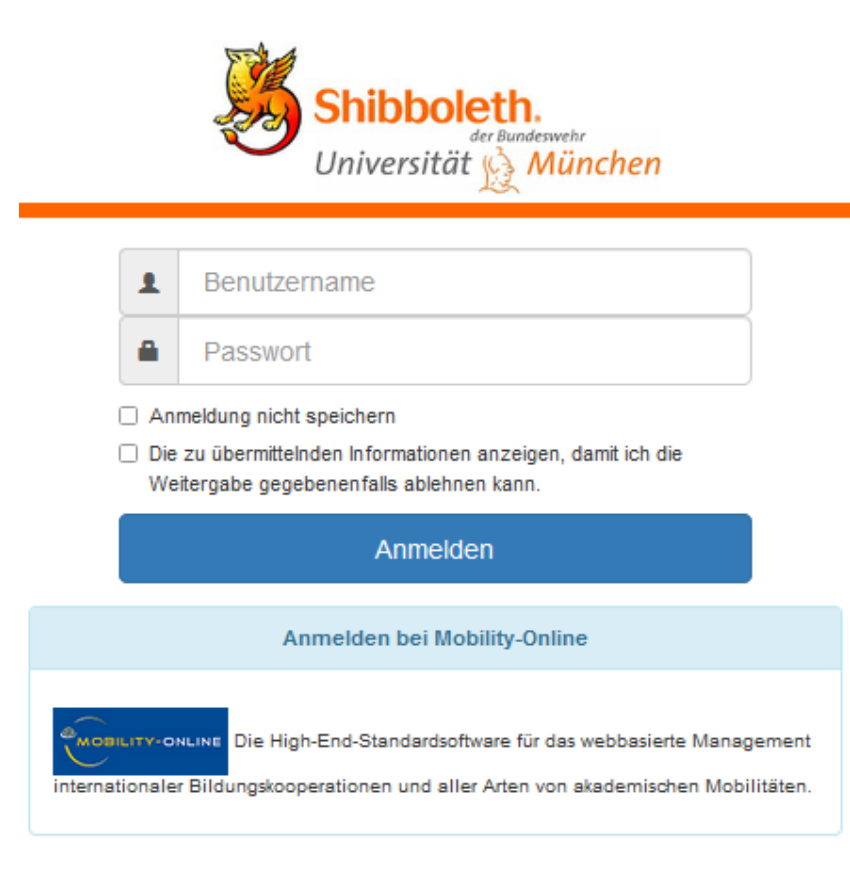

**Support:** 

Bitte wenden Sie sich bei technischen Problemen im Umgang mit Mobility-Online an folgende Support-Adresse: mobility-online@support.unibw.de Bezüglich grundlegender inhaltlicher Fragen zur Bewerbung kontaktieren Sie bitte das Auslandsbüro: [melina.beyer@unibw.de.](mailto:melina.beyer@unibw.de)

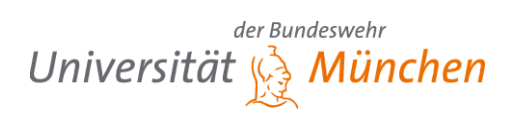

## Nach der Anmeldung über Shibboleth wird Ihnen das **Online-Bewerbungsformular** angezeigt:

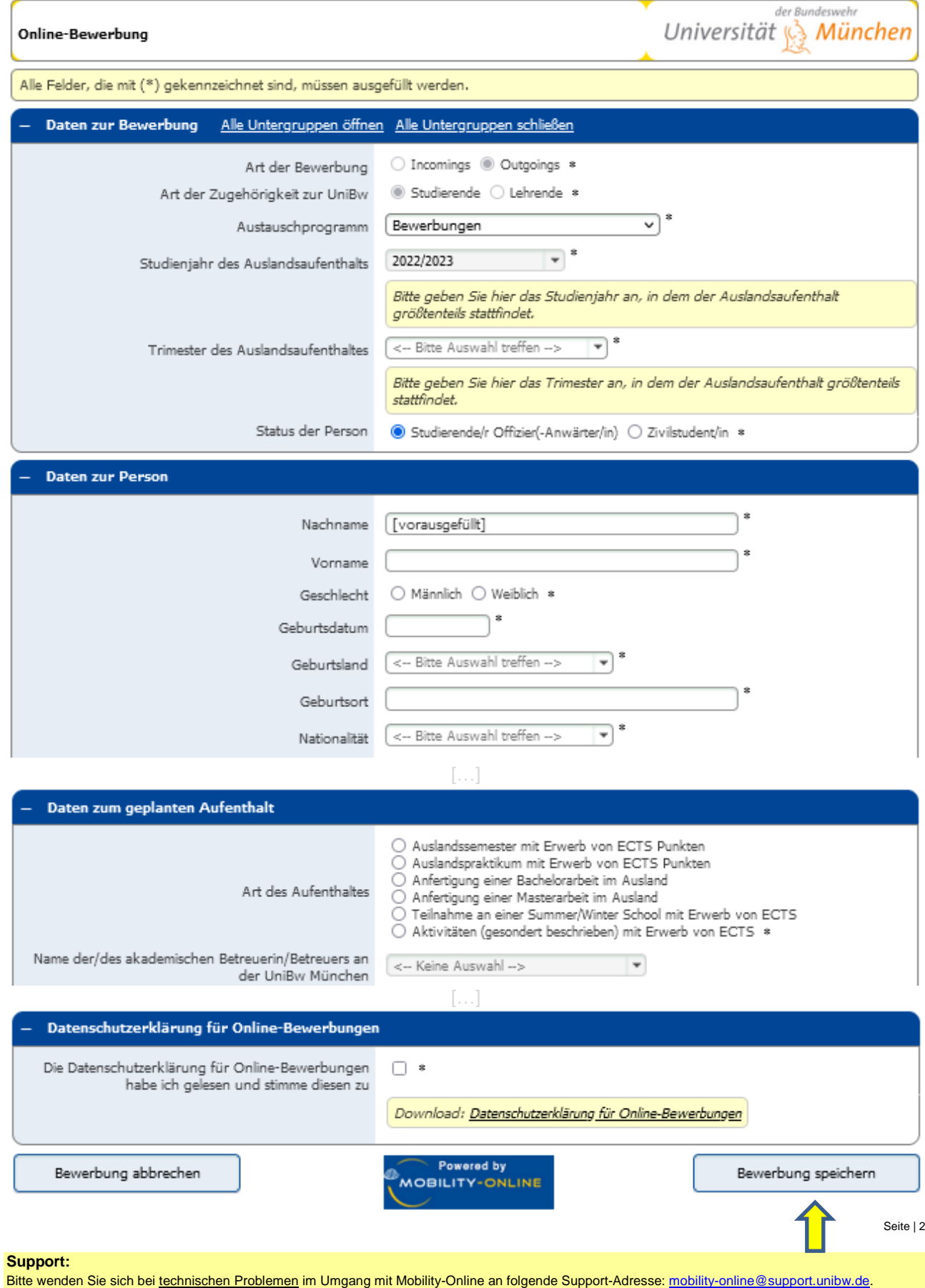

Bezüglich grundlegender inhaltlicher Fragen zur Bewerbung kontaktieren Sie bitte das Auslandsbüro: [melina.beyer@unibw.de.](mailto:melina.beyer@unibw.de)

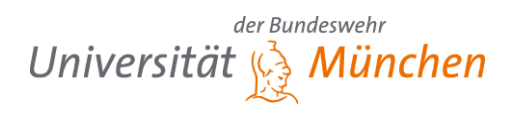

### **Bitte füllen Sie das Online-Bewerbungsformular vollständig aus und speichern Sie Ihre Bewerbung im Anschluss ab.**

*Achtung: Das Speichern ist erst nach Eingabe aller Pflichtangaben möglich. Sollten Sie die Bearbeitung Ihrer Bewerbung für längere Zeit unterbrechen müssen und das Formular nicht innerhalb von 120 Minuten vollständig ausgefüllt abspeichern, werden Sie automatisch ausgeloggt und müssen neu beginnen. Alle bis dahin eingegebenen Daten gehen verloren.*

Nach dem Abspeichern Ihres Online-Bewerbungsformulars erhalten Sie durch Mobility-Online eine automatisch generierte **E-Mail inkl. einem Link**, über welchen Sie zum Online-Bewerbungsportal gelangen, um Ihre Bewerbung dort weiter zu bearbeiten. (Tipp: Speichern Sie sich diesen Link am besten als Lesezeichen ab, damit Sie sich darüber im Verlauf der Bewerbung und Ihres späteren Auslandsaufenthaltes immer wieder in Mobility-Online einloggen können.)

#### *Hinweis zur Mehrfachbewerbung*

Über o.g. Link können Sie das Online-Bewerbungsformular mehrfach aufrufen und bei Bedarf auch mehrere Bewerbungen anlegen, z.B. eine Bewerbung für ein Praktikum im Ausland sowie eine zweite Bewerbung für ein Auslandssemester.

Sind Sie sich unsicher, ob bzw. wie Sie sich im Fall verschiedener/verknüpfter Vorhaben am besten bewerben, erkundigen Sie sich diesbezüglich bitte vorab beim Auslandsbüro.

Bitte beachten Sie, dass Sie in Mobility-Online auch immer die Möglichkeit haben, Zweit- und Drittwünsche anzugeben. Es ist also in der Regel keine Mehrfachbewerbung notwendig, wenn Sie für ein bestimmtes Vorhaben lediglich verschiedene Alternativen angeben möchten!

# **Online-Bewerbungsportal**

Um Ihre Bewerbung zu vervollständigen, müssen Sie sich im nächsten Schritt **in das Online-Bewerbungsportal einloggen**. Bitte nutzen Sie dazu den Ihnen in der automatisch generierten E-Mail zugesandten Link.

Alternativ gelangen Sie auch über folgenden Link zum Online-Bewerbungsportal: [https://mobility](https://mobility-online.unibw.de/mobility/login)[online.unibw.de/mobility/login](https://mobility-online.unibw.de/mobility/login) (sollte bereits eine Bewerbung vorliegen, sogar direkt via de[n Shibboleth-Login\)](https://mobility-online.unibw.de/mobility/SOPCheckOIOSAMLServlet?identifier=MUNCHEN10&is_sso=1&sprache=de).

Im Online-Bewerbungsportal wird Ihnen Ihr **Bewerbungsworkflow** angezeigt, über welchen Sie Schritt für Schritt Ihre Bewerbung vervollständigen können. Sie laden dort Ihre Bewerbungsunterlagen hoch, beantworten Fragen zu Ihrer Bewerbung, laden weitere Formulare herunter, und erhalten schließlich auch Informationen zum Bearbeitungsstand Ihrer Bewerbung seitens des Auslandsbüros.

TIPP: Durch ein Klicken auf die rechts zu Ihren jeweiligen Workflow-Schritten positionierten **Fragenzeichen-Buttons** können Sie wichtige Zusatzhinweise zu den jeweils durchzuführenden Schritten abrufen.

ര

Seite | 3

**Support:** 

# der Bundeswehr Universität & München

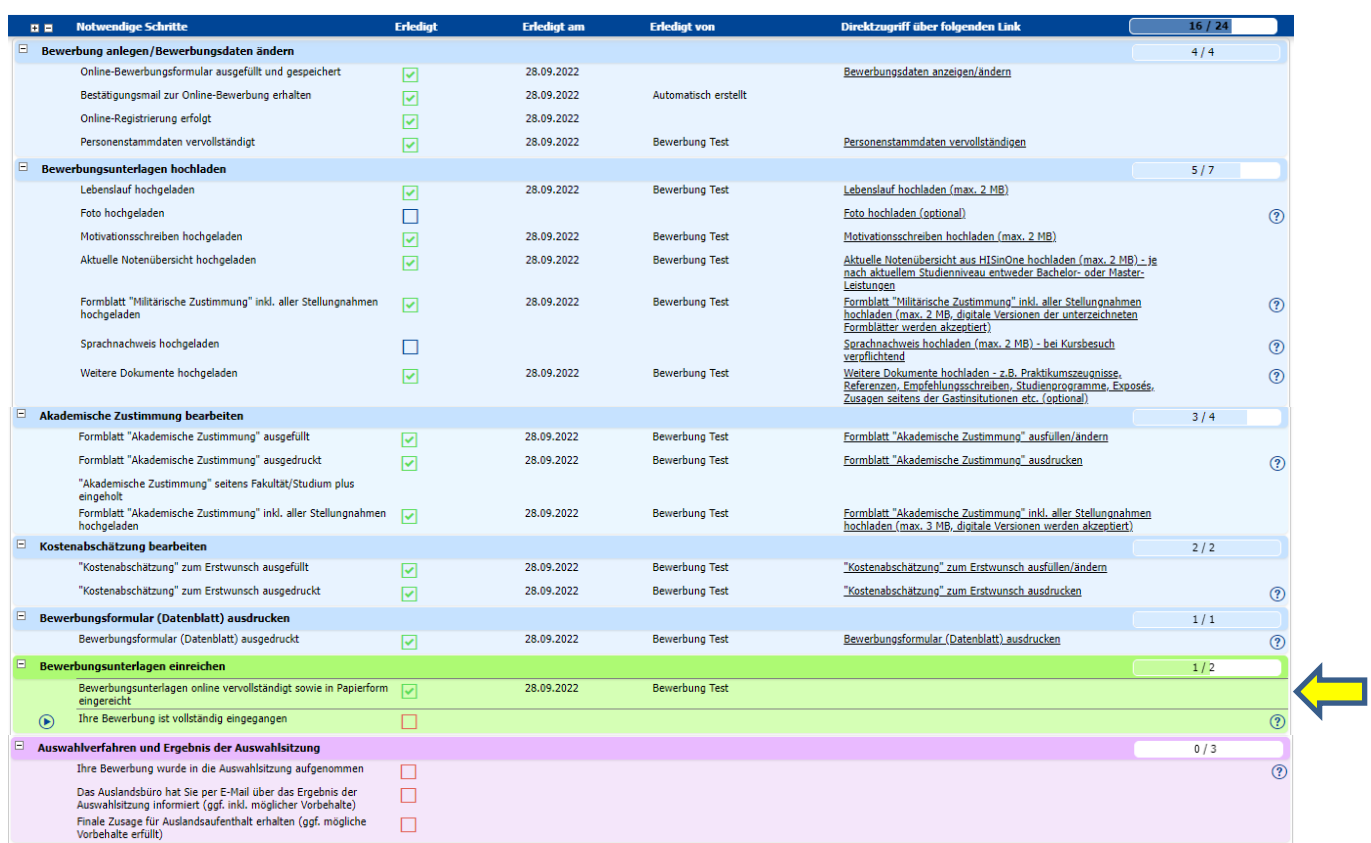

Zum Abschluss Ihrer Bewerbung müssen Sie in Mobility-Online die **Vervollständigung Ihrer Online-Bewerbung und Abgabe der Bewerbungsunterlagen in Papierform bestätigen**.

Im Anschluss an die Prüfung Ihrer Bewerbungsunterlagen auf Vollständigkeit und Korrektheit durch das Auslandsbüro sowie deren Aufnahme in die Auswahlsitzung erhalten Sie weitere **E-Mail-Benachrichtigungen durch Mobility-Online**. (Bitte beachten Sie hierbei, dass die Sichtung und Aufbereitung Ihrer Bewerbungsunterlagen im Fall eines hohen Bewerbungsaufkommens einige Tage bis Wochen in Anspruch nehmen kann.)

# **Weitere Schritte in Mobility-Online**

Der aktuell letzte für Sie in Mobility-Online einsehbare Abschnitt ist das Ergebnis der Auswahlsitzung. Im Anschluss an die Auswahlsitzung versendet das Auslandsbüro hierzu individuelle Bescheide per E-Mail.

Darüber hinaus erfolgt im Moment eine schrittweise Erweiterung der Pipelines und Workflows in Mobility-Online über den Bewerbungs- und Auswahlprozess hinaus. Ziel ist es, dem Auslandsbüro sowie den Bewerberinnen und Bewerbern zukünftig die Möglichkeit zu geben, viele weitere Schritte zur Vorbereitung und Durchführung der verschiedenen Auslandsaufenthaltsformate über diese Software abzuwickeln. Sie werden seitens des Auslandsbüros informiert, sollte dies Ihren Auslandsaufenthalt betreffen und die Durchführung weiterer Schritte in Mobility-Online Ihrerseits erforderlich werden.

Bitte wenden Sie sich bei technischen Problemen im Umgang mit Mobility-Online an folgende Support-Adresse: mobility-online@support.unibw.de. Bezüglich grundlegender inhaltlicher Fragen zur Bewerbung kontaktieren Sie bitte das Auslandsbüro: [melina.beyer@unibw.de.](mailto:melina.beyer@unibw.de)